# TUESDAY TIPS

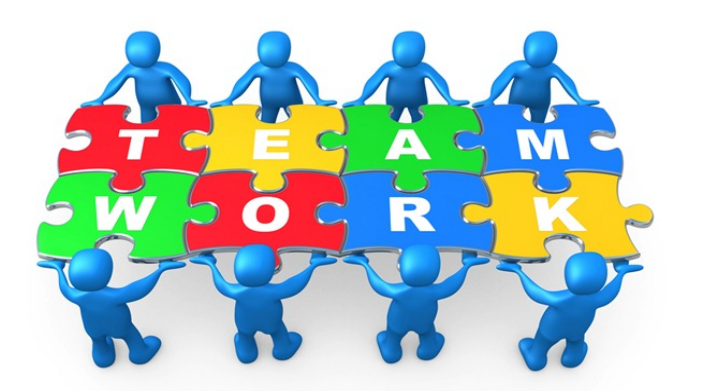

### August 19, 2014

## *Technology News from NJSP*

- Adding Contacts
- Creating Contact Groups
- Contact Directory
- eMail Signatures

## Technology in action

### **Adding Contacts**

To add a new contact to your Contacts list, click on the  $+$  sign at the bottom of the page.

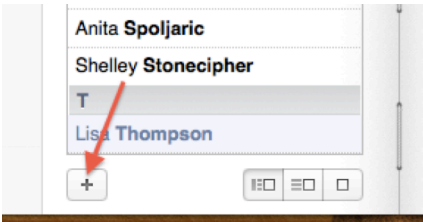

A new contact window will pop up. Input the new information. You can change "home" Email to "work" or a custom label. When you have all the information entered, click on the "Done" button at the bottom of the page. This entry is now a part of your Contacts.

## **Creating Contact Groups**

Now that you've got your vCards in your Contacts book, you can create groups of contacts so that you can email a number of contacts quickly.

With your Contacts open, go to the top of your screen and click on "File." On the menu, click on "New Group."

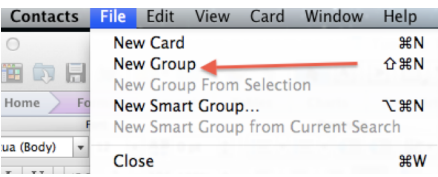

An untitled group will appear on the left-hand side of your Contacts book. Name your group. To populate your group, find each name in your Contacts list and drag that contact into the new group. The contact will remain in the list, but it will also be in your new group.

When you want to email everyone in the group, enter the name of the group in your email "To" line and tap your Return key. Every name you've listed in your group will appear.

You can create several groups to list your colleagues by building, gradelevel, and/or subject area. You can also make a group for the members of the committees upon which you serve. Creating groups can make sending messages so much easier!

## **Tech Support**

**Contact**

## **Directory**

**Achieve3000 – Venita Cunningham**

**Computer logins – Tammy Wright**

**Computerized testing - Venita Cunningham**

**Equipment problems – Help Desk**

**Google logins – Tammy Wright**

**iPad – Sheila Akers**

**My Big Campus logins – Tammy Wright**

**PowerSchool – Leslie Hampton**

**Principal-approved tech related purchases – Sheila Akers**

**Principal-approved iPad apps purchases – Sheila Akers**

**SAM – Venita Cunningham**

**SchoolMessenger Info Input & Changes – Building PowerSchool Secretary**

**SchoolMessenger Messages – Dustin DeSabatine**

**School Website – Sheila Akers** 

**Software Installation – Help Desk**

**Tech Director – Sheila Akers**

**Telephones – Help Desk**

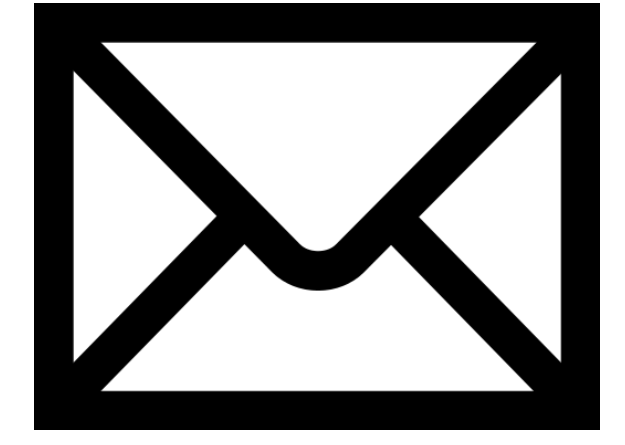

## Email signatures

Each of the email methods you may use has a slightly different way to add your signature. All should contain the disclaimer.

An easy way to transfer a signature from one email method to another is to create one and then copy and paste into the others.

#### **webmail.ena.net**

In the ENA webmail, click on the Preferences tab. The left-hand column will show "Signatures." Click on "Signatures" to activate the window in which you can key in your information. After your personal information, copy and paste the disclaimer sent to you in an email message. Click on the blue "Save" disk at the top right of the window. Your signature will now

appear on all your email messages.

### **Postage Stamp Mail**

While your Postage Stamp mail is open, click on Mail on the top right of your screen and select Preferences. Click on the " $(\hat{a})$ " icon. Click on the + symbol under the second column. Enter your Signature and Disclaimer in the third column. Check mark "Place Signature" above quoted text.

#### **iPad**

On your iPad, go to Settings. On the left-hand column touch "Mail, Contacts, Calendars." On the righthand column, scroll down to "Signature." Touch to open a window to input your signature. Your signature saves automatically.